## TECH TIP #9: CUSTOMIZE YOUR CANVAS DASHBOARD

Canvas provides ways to customize your dashboard so that you can find active courses easily. Take a few moments to learn how.

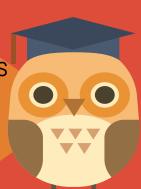

- You can customize the COURSECARDS on your dashboard
- 1. Click on the three dots in the upper right hand corner.
- 2. Customize the color.
- 3. Choose the location on the dashboard.
- 4. Provide a nick-name
- 5. Save your changes
- 2 Color Move x
  Nickname
  Fal21\_HIST-103\_20:
  Fal21\_HIST-103
  #254284
  Cancel Apply
- You can choose to have the color show as a button or as an OVERLAY on the course card.

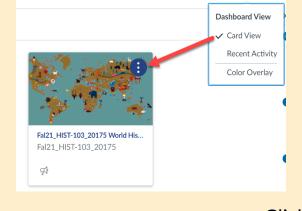

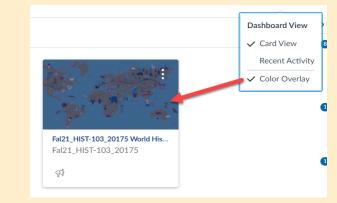

Click on the three dots at the top of your dashboard to access these options.

You can customize which COURSES are displayed on your dashboard.

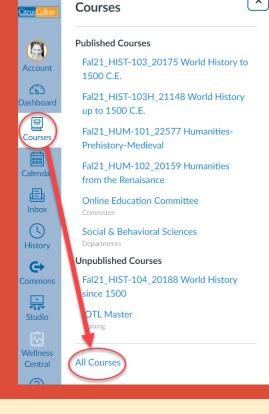

Select "COURSES" from the main navigation menu.

You will a list of the courses currently displayed on the dashboard.

Select "All Courses" to see you complete list.

Select or de-select courses that you wish to add or remove from the Dashboard.

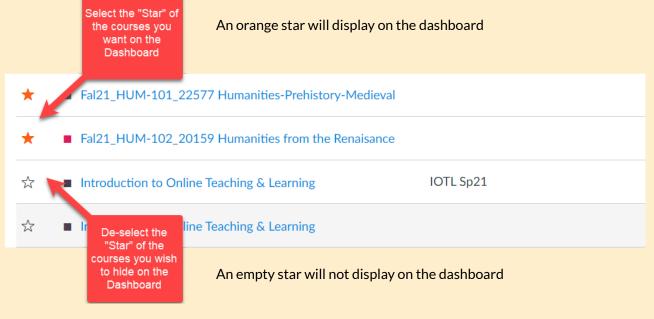

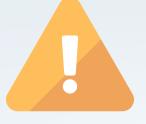

Changes you make are only applied to YOUR Dashboard.

Students can also select colors and nick-names.